### **บทที่ 26 การบันทึกอนุมัติเงินเพิ่มต่างๆ**

### **วัตถุประสงค์**

เพื่อให้ผู้ใช้งานบันทึกอนุมัติเงินเพิ่มต่าง ๆ ให้กับพนักงานได้ กรณีที่บริษัทมีการจ่ายเงินเพิ่มให้กับพนักงานบางคน และ ้อนมัติให้ตามจำนวนที่กำหนดเท่านั้น

# **ขั้นตอนการทํางาน**

 $\blacktriangleright$  กำหนดเงื่อนไขเงินเพิ่มต่างๆ โดยสามารถดูรายละเอียดได้จากคู่มือการใช้งานระบบเงินเดือน หัวข้อการตั้งค่า ประเภทเงินเพิ่มเงินหัก

- $\blacktriangleright$  กำหนดชื่อผลจากข้อตกลงเงินเพิ่ม โดยสามารถดูรายละเอียดได้ใน บทที่ 3
- $\blacktriangleright$  กำหนดชื่อลักษณะการรูดบัตรได้เงินเพิ่ม โดยสามารถดูรายละเอียดได้ใน บทที่ 3
- $\blacktriangleright$  กำหนดข้อตกลงเวลาทำงาน(กะ) และข้อตกลงเงินเพิ่ม โดยสามารถดูรายละเอียดได้ใน บทที่ 4–7
- $\blacktriangleright$  การบันทึกอนุมัติเงินเพิ่มต่างๆ ตามรายละเอียดด้านล่าง

### **การบันทึกอนุมัติเงินเพิ่มต่างๆ**

กรณีการจ่ายเงินเพิ่มต่างๆ ที่ได้จากการทำงานของพนักงาน เช่น ค่าล่วงเวลา ค่ากะ หรือ ค่าอาหาร ต้องรอการอนุมัติก่อนถึง จะจ่ายเงินเพิ่มต่างๆ ในวันนั้น ดังนั้น การกำหนดข้อตกลงเงินเพิ่มทีกำหนดในข้อตกลงเวลาทำงาน(กะ) เช่น ค่าล่วงเวลาหลังเลิก งานจะต้องติ๊ กเครื่องหมาย ที่หัวข้อ **ต้องการการอนุมัติ** ด้วย ดังรูป

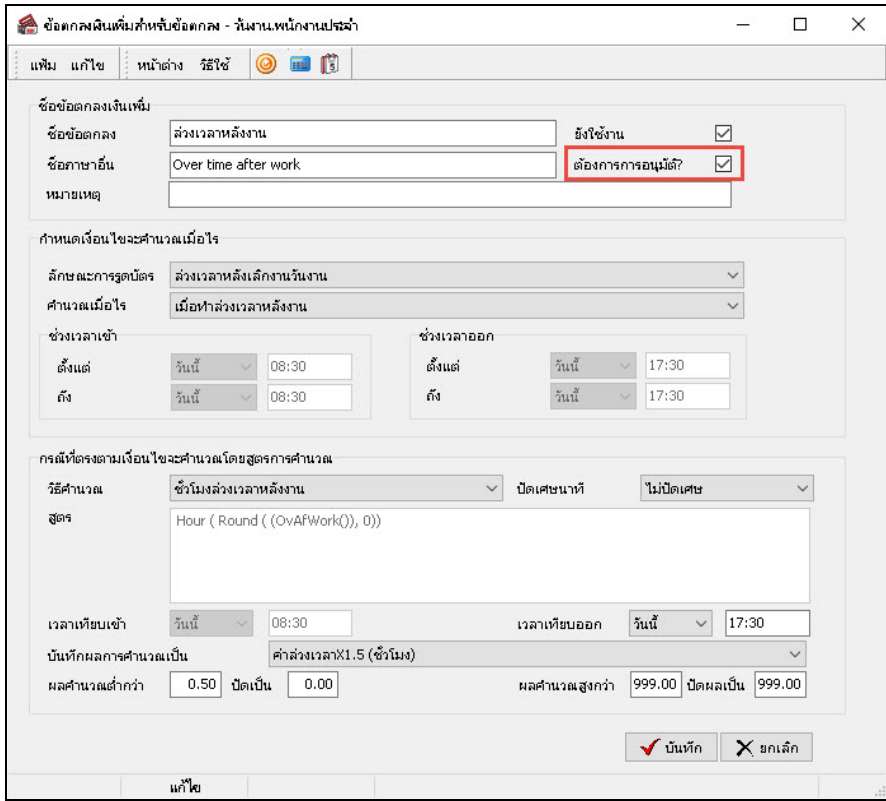

# **การตั้งค่าชื่อผลจากข้อตกลงเงินเพิ่มและชื่ อลักษณะการรูดบัตรได้เงินเพิ่ม**

ในการบันทึกอนุมัติเงินเพิ่มต่างๆ นั้น จะต้องทำการระบุลักษณะการรูดบัตร ได้เงินเพิ่ม และผลจากข้อตกลงเงินเพิ่มว่า พนักงานขออนุมัติเงินเพิ่มใค ซึ่งโปรแกรมมีการกำหนดผลงากข้อตกลงเงินเพิ่มเพื่อใช้บันทึกเงินเพิ่มต่างๆ ไว้ให้บางส่วนแล้ว แต่ ถ้าผลจากข้อตกลงเงินเพิ่มเพื่อใช้บันทึกอนุมัติเงินเพิ่มต่างๆ ที่ท่านต้องการบันทึกนั้นยังไม่มีอยู่ในมาตรฐานของโปรแกรม ท่าน สามารถเพิ่มเติมผลจากข้อตกลงเงินเพิ่มเพื่อใช้บันทึกอนุมัติเงินเพิ่มต่างๆ ได้ โดยมีขั้นตอนดังนี้

### **วิธีสร้างผลจากข้อตกลงเงินเพิ่ม**

 หน้าจอ **การตั้งค่า** เลือก เมนูยอย่ **ระบบบันทึกเวลา** เลือกหัวข้อ **ชื่อผลจากข้อตกลงเงินเพิ่ม** จากนั้น โปรแกรมจะแสดงชื่อผลจากข้อตกลงเงินเพิ่ มที่เป็ นค่ามาตรฐานของโปรแกรม ดังรูป

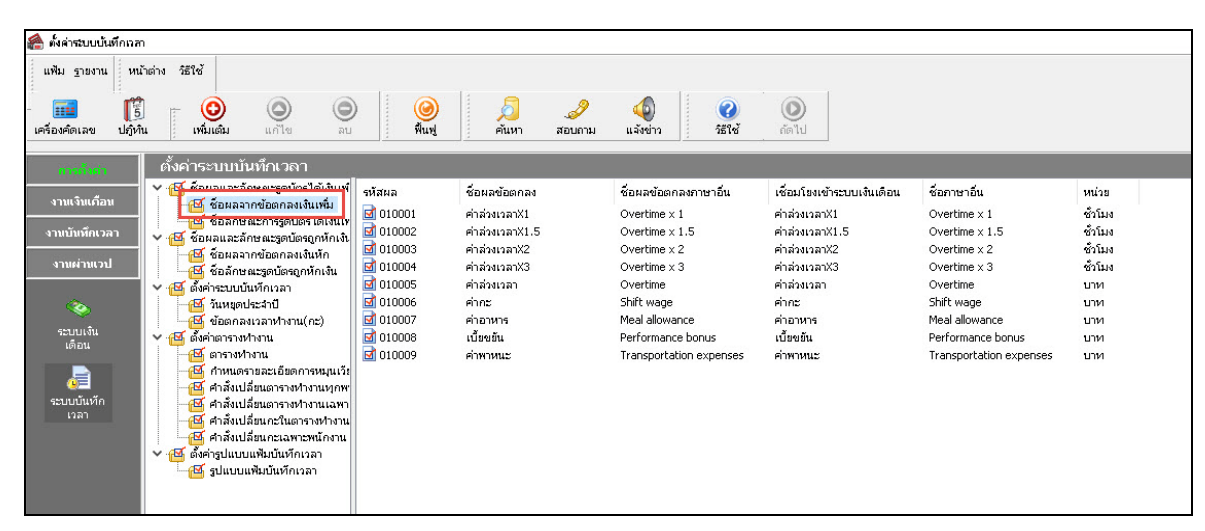

 $\blacktriangleright$  กรณีที่บริษัทมีข้อตกลงเงินเพิ่มที่นอกเหนือจากข้อตกลงเงินเพิ่มตามมาตรฐานของโปรแกรม สามารถสร้าง เพิ่มเติมใด้ โดยใปที่ หน้าจอ **การตังค่า → เ**ลือก เมนูย่อย ระบบบันทึกเวลา → เลือกหัวข้อ ชื่อผลจา<mark>กข้อตกลงเงินเพิ่ม →</mark> คลิก **ป่ มุ เพิ่มเติม** เลือก **ชื่อผลข้อตกลงเงินเพิ่ม**

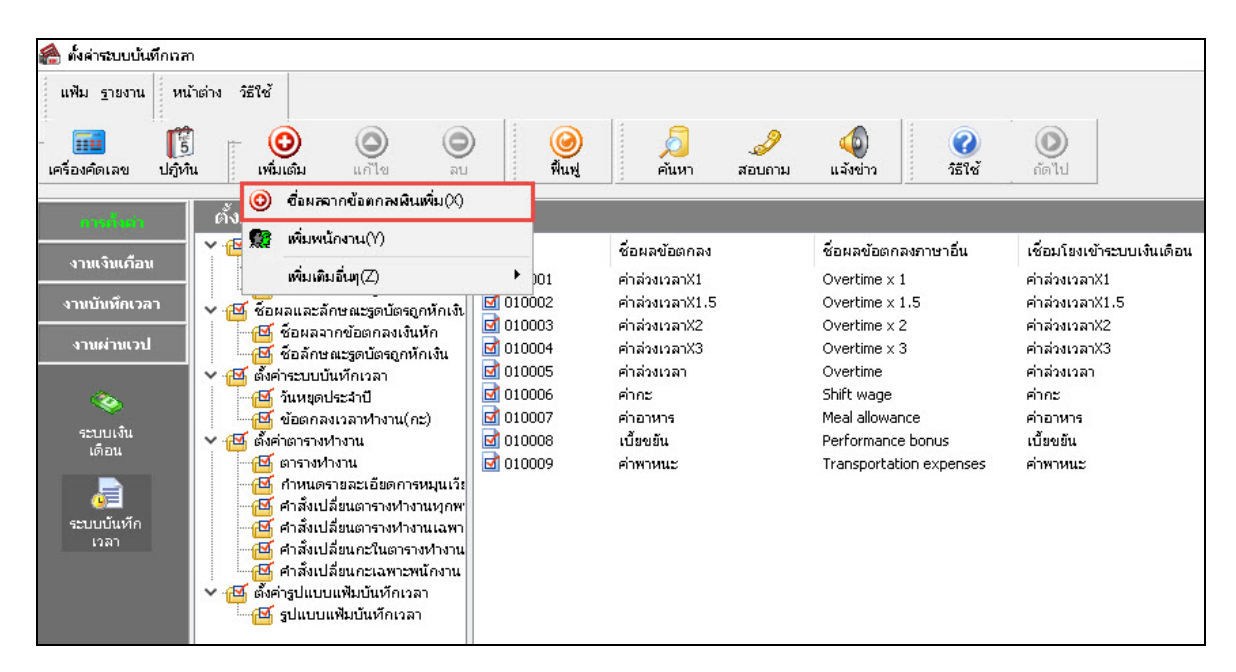

เมื่อปรากฏหน้าจอ **"ผลของข้อตกลงเงินเพิ่ม"** ให้ทําการระบุรายละเอียดผลจากข้อตกลงเงินเพิ่ มตามคําอธิบาย

ด้านล่างนี้

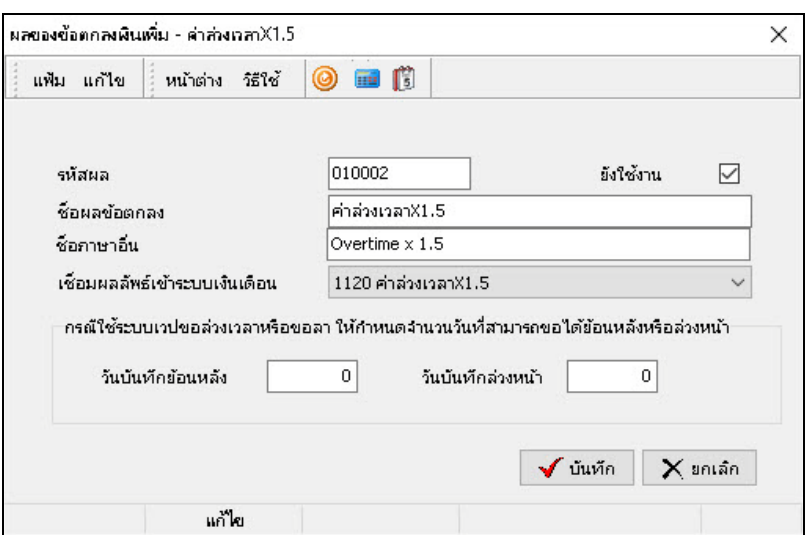

### **คําอธิบาย**

- -

**■ เชื่อมผลลัพธ์เข้าระบบเงินเดือน** 

- **รหัสผล** คือ การกาหนดรหัสเพื่อใช้เรียก ํ แทนชื่อผลข้อตกลงเงินเพิ่ มนั้นๆ เป็ นตัวเลขหรือ ้ตัวอักษรก็ได้ สามารถกำหนดได้สงสุด 16 หลัก **ยังใช้งาน** คือ การระบุวา่ผลของข้อตกลงเงินเพิมนี ่ ้ใช้งานหรือไม่ หากใช้งานก็ให้ทําเครื่อง
	- หมาย ในช่องยังใช้งาน หากต้องการยกเลิกการใช้งาน แต่ไม่ต้องการลบ ้ออกจากโปรแกรม ผู้ใช้งานสามารถนำเครื่องหมาย ✔ ออก เพื่อยกเลิกการใช้ งานได้
- **ชื่อผลข้อตกลง** คือ การระบุชื่อผลของข้อตกลงเงินเพิ่ มภาษาไทยของการอนุมัติเงินเพิ่ มต่างๆ
- **ชื่อภาษาอื่น** คือ การระบุชื่อผลของข้อตกลงเงินหักภาษาอื่นของการอนุมัติเงินเพิ่ มต่างๆ
	- มที่ต้องการเชื่อมโยงกับชื่อผลจากข้อตกลงเงินเพิ่ม นั้นๆ เช่น ผลจากข้อตกลงเงินเพิ่มชื่อ ล่วงเวลา 1.5 เท่า เชื่อมผลลัพธ์เข้า ระบบเงินเดือน โดยเลือกประเภทเงินเพิ่มเป็น ค่าล่วงเวลา 1.5 เท่า เป็นต้น
- **กรณีใช้ ระบบเวปขอล่วงเวลาหรือลา ให้กําหนดจํานวนวันที่สามารถขอได้ย้อนหลังหรือล่วงหน้า** คือ เฉพาะผู้ที่ซื้อ โปรแกรม ERS-Leave ระบบเว็บไซต์แรงงานสัมพันธ์ส่วนบริหารจัดการขอ ลา เท่านั้นที่สามารถใช้งานได้โดยสามารถศึกษาได้จากคู่มือระบบ ERS-Leave

 เมื่อระบุรายละเอียดของ **ชื่อผลจากข้อตกลงเงินเพิ่ม** เรียบร้อยแล้วคลิก **ป่ มบัน ทึก ุ** โปรแกรมจะเคลียร์หน้าจอ เพื่อให้ทำการเพิ่มเติมชื่อผลจากข้อตกลงเงินเพิ่มรายการต่อไป แต่หากไม่ต้องการเพิ่มเติมรายการต่อไป ให้คลิก **ปุ่มยกเลิก** 

# **วิธีสร้างลักษณะรูดบัตรได้เงินเพิ่ม**

ลักษณะรูดบัตรได้เงินเพิ่ ม คือ พฤติกรรมการรูดบัตรของพนักงานที่มีผลต่อการได้เงินเพิ่ มต่างๆ เช่น ล่วงเวลา ก่อนเข้างาน, ล่วงเวลาหลังเลิกงาน เป็นต้น ซึ่งสามารถเพิ่มเติมได้ โดยมีขั้นตอนดังนี้

# **วิธีการบันทึกข้อมู ล**

 หน้าจอ**การตั้งค่า** เลือก เมนูยอย่ **ระบบบันทึกเวลา**  เลือกหัวข้อ **ชื่ อลักษณะการรูดบัตรได้เงินเพิ่ม** จะ ปรากฏชื่อลักษณะการรูดบัตรใด้เงินเพิ่มที่เป็นค่ามาตรฐานของโปรแกรม ดังรูป

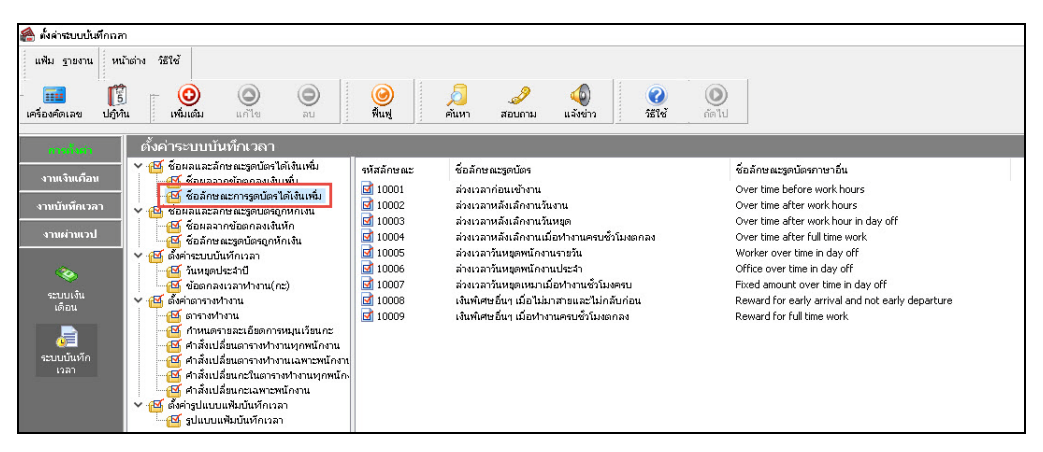

 $\blacktriangleright$  กรณีที่บริษัทมีลักษณะการรูดบัตรได้เงินเพิ่มที่นอกเหนือจากลักษณะการรูดบัตรได้เงินเพิ่มตามมาตรฐานของ โปรแกรม สามารถสร้างเพิ่ มเติมได้โดยไปที่ หน้าจอ**การตั้งค่า** เลือก เมนูยอย่ **ระบบบันทึกเวลา** เลือกหัวข้อ **ชื่อลักษณะ การรูดบัตรได้เงินเพิ่ม** คลิก **ป่ มุ เพิ่มเติม**  เลือก **เพิ่มชื่อลักษณะรูดบัตรได้เงินเพิ่ม** 

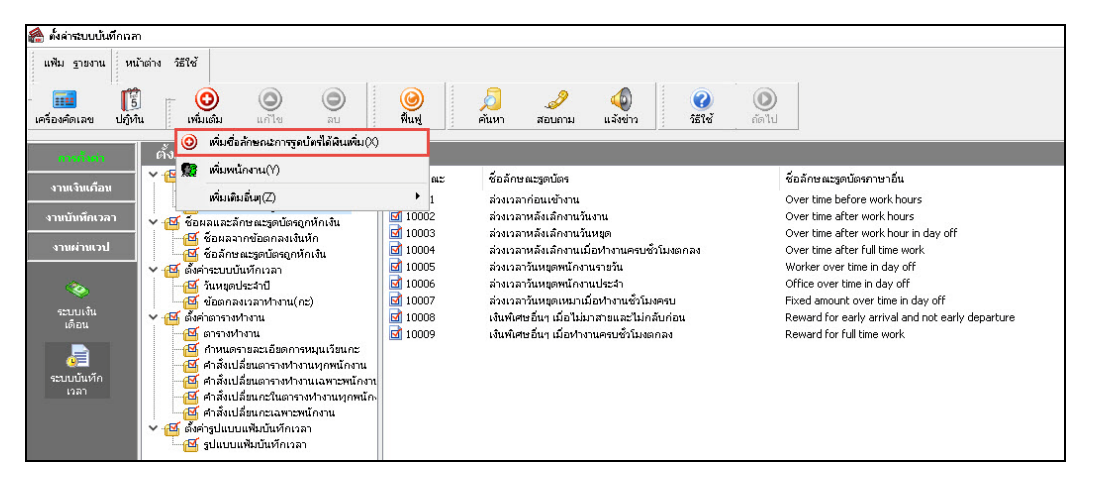

เมื่อปรากฏหน้าจอ **"ลักษณะรูดบัตรได้เงินเพิ่ม"** ให้ทําการระบุรายละเอียดผลจากข้อตกลงเงินเพิ่ มตามคําอธิบาย

ด้านล่างนี้

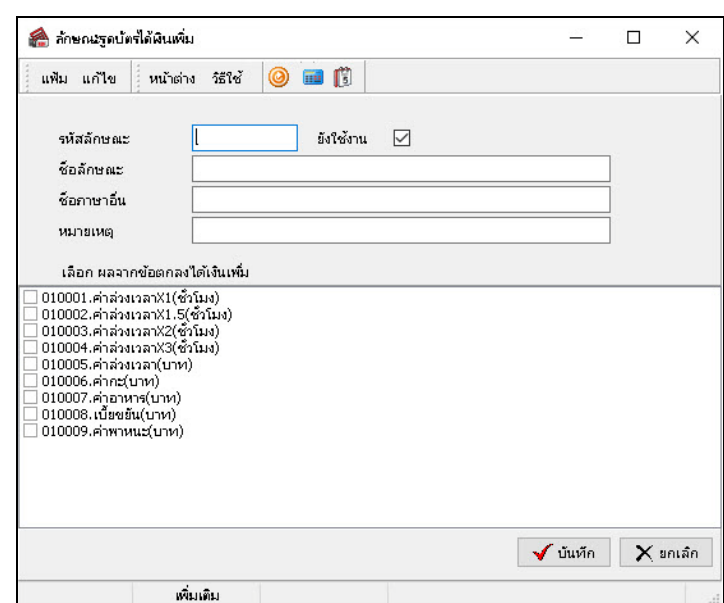

**คําอธิบาย**

 **รหัสลักษณะ** คือ การกาหนดรหัสเพื่อใช้เรียก ํ แทนชื่อลักษณะการรูดบัตรได้เงินเพิ่ มนั้นๆ เป็ น ตัวเลข หรือตัวอักษรก็ได้ สามารถกาหนดได้สูงสุด ํ 16 หลัก **ยังใช้งาน** คือ การระบุวาลักษณะรูดบัตร ่ ได้เงินเพิ่ มนี้ใช้งานหรือไม่ หากใช้งานก็ให้ทําเครื่อง หมาย ในช่องยังใช้งาน หากต้องการยกเลิกการใช้งาน แต่ไม่ต้องการลบ ้ออกจากโปรแกรม ผ้ใช้งานสามารถนำเครื่องหมาย ✔ ออก เพื่อยกเลิกการใช้ งานได้ **ชื่อลักษณะ** คือ การระบุชื่อลักษณะการรูดบัตรได้เงินเพิ่ มภาษาไทย หรือพฤติกรรมการรูดบัตร ของพนักงาน เช่น พนักงานรูดบัตรเข้าก่อนเวลางาน คือ ล่วงเวลาก่อนเข้างาน เป็นต้น **" ชื่อภาษาอื่น คื**อ การระบุชื่อลักษณะการรูดบัตรได้เงินเพิ่มเป็นภาษาอังกฤษ เพื่อประโยชน์ใน การพิมพ์รายงานภาษาอังกฤษ และการใช้โปรแกรมเวอร์ชัน่ ภาษาอังกฤษ **หมายเหตุ** คือ การระบุคําอธิบายเพิ่ มเติมเก ยวกบลักษณะการูบัตร ั ได้เงินเพิ่ มนั้นๆ  $\overline{a}$  **เลือกผลจากข้อตกลงได้เงินเพิ่ม** คือ โปรแกรมจะแสดงชื่อผลจากข้อตกลงเงินเพิ่มที่กําหนดไว้ หากต้องการ เชื่อมโยงผลจากข้อตกลงเงินเพิ่มใดกับลักษณะการรูดบัตรได้เงินเพิ่มนั้นๆ เพื่อ ใช้ในการบันทึกอนุมัติเงินเพิ่มต่างๆ ให้พนักงาน ให้ติ๊กเครื่องหมาย  $\checkmark$  ที่ รายการผลจากข้อตกลงเงินเพิ่ มนั้นๆ

# **ขั้นตอนการบันทึกอนุมัติเงินเพิ่มต่างๆ**

ในการบันทึกอนุมัติเงินเพิ่มต่างๆ นั้น จะต้องทำการระบุลักษณะการรูดบัตร ได้เงินเพิ่ม และผลจากข้อตกลงเงินเพิ่มว่า พนักงานขออนุมัติเงินเพิ่มใค เมื่อกำหนดลักษณะการรูดบัตร ได้เงินเพิ่ม และผลจากข้อตกลงเงินเพิ่มที่เกียวกับการอนุมัติเงินเพิ่ม ต่างๆ ตามเงื่อนไขของกิจการเรียบร้อยแล้ว ผู้ใช้งานสามารถบันทึกเงินเพิ่ มต่างๆ ของพนักงานได้ 5 วิธี ดังนี้

- $\blacktriangleright$  บันทึกอนุมัติหลายพนักงานหลายข้อตกลงเงินเพิ่ม
- $\blacktriangleright$  บันทึกอนุมัติหลายพนักงานข้อตกลงเงินเพิ่มเดียวกัน
- $\blacktriangleright$  บันทึกอนุมัติพนักงานเดียวหลายข้อตกลงเงินเพิ่ม
- บันทึกอนุมัติตามแฟ้ม Excel
- อ่านแฟ้มขอล่วงเวลาจากมือถือ

# **วิธีที่ 1 บันทึกอนุมัติหลายพนักงานหลายข้อตกลงเงินเพิ่ม**

 การบันทึกอนุมัติเงินเพิ่ มต่างๆ วิธีนี้จะใช้ในกรณีที่ต้องการอนุมัติเงินเพิ่ มต่างๆ ให้พนักงานหลายคน แต่วันที่ ต้องการขออนุมัติเงินเพิ่ม, ข้อตกลงเงินเพิ่ม, จำนวนทีอนุมัติไม่เหมือนกัน โดยมีขั้นตอนการบันทึกดังนี

# **วิธีการบันทึกข้อมู ล**

 หน้าจอ**งานบันทึกเวลา**  เลือก เมนูย่อย**อนุมัติค่าล่วงเวลา** คลิก **ป่ มุ เพิ่มเติม**  เลือก **บันทึกอนุมัติ หลายพนักงานหลายข้อตกลงเงินเพิ่ม**

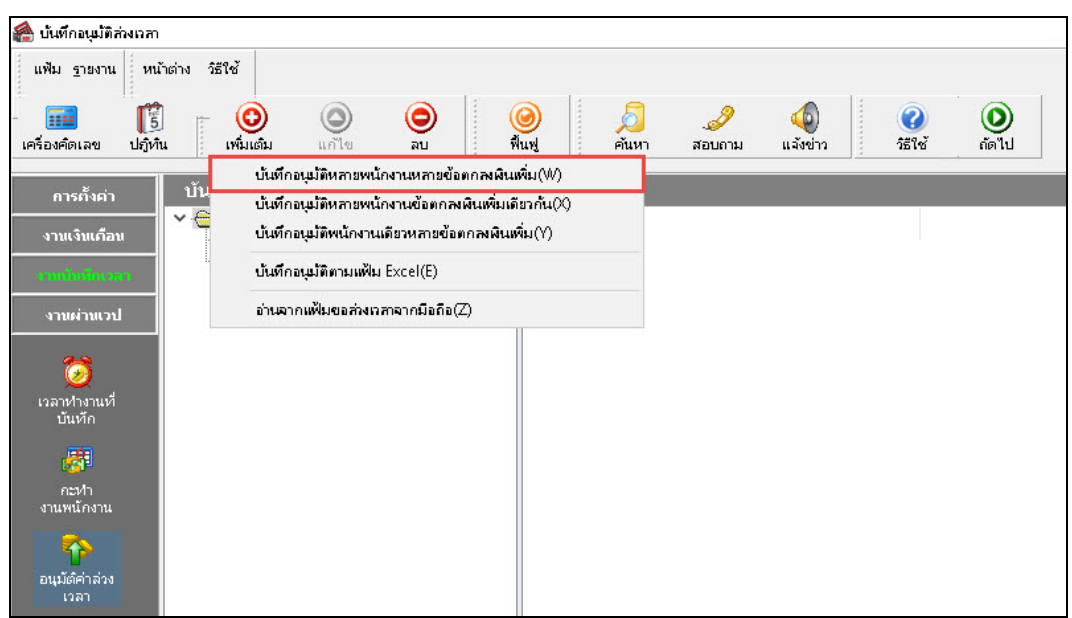

 เมื่อปรากฏหน้าจอ **"บันทึกอนุมัติหลายพนักงานหลายประเภทค่าล่วงเวลาและเงินพิเศษ"** แล้ว เลือก **แผนก** ที่ต้องการบันทึกข้อมูล ระบุ **วันที่ ตั้งแต่... / ถึง..** ตามช่วงวันที่ที่ต้องการขออนุมัติ คลิกปุ่ ม **อ่านค่าเดิม** คลิก ปุ่ม <mark>เพิ่มเติม →</mark> บันทึกรายการอนุมัติเงินเพิ่มต่างๆ ตามคำอธิบายด้านล่างนี้ → คลิก **ปุ่มบันทึกจบ** หรือ **ปุ่มบัน ทึก** 

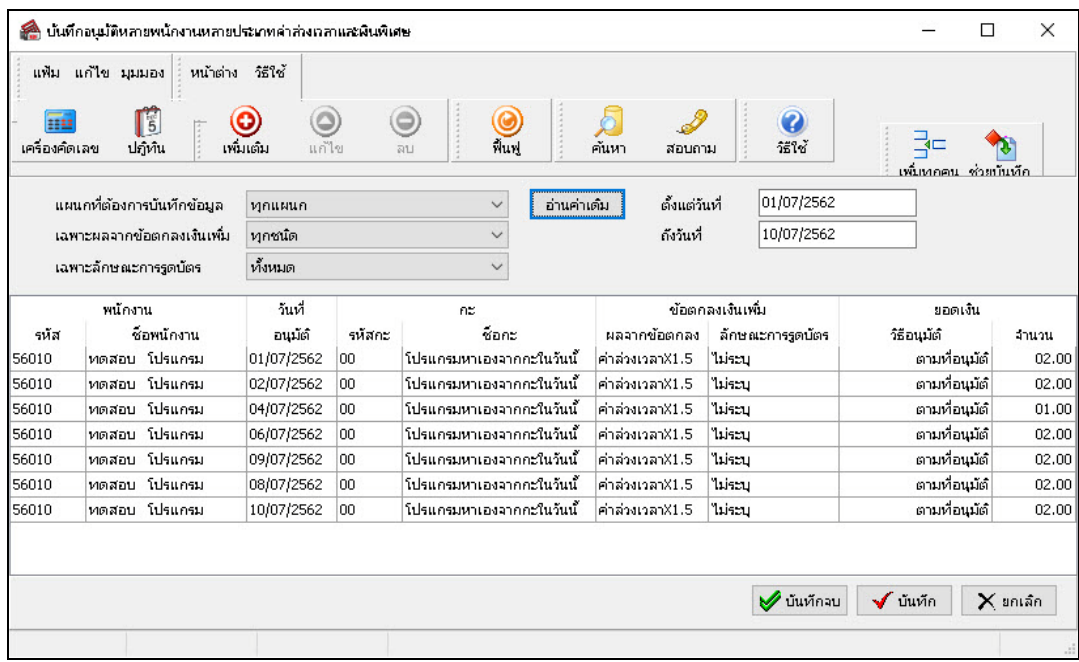

**คําอธิบาย**

- **รหัสพนักงาน** คือ การระบุรหัสพนักงานที่ต้องการบันทึกอนุมัติเงินเพิ่มต่างๆ
- **ชื่อพนักงาน** คือ การระบุชื่อพนักงานที่ต้องการบันทึกอนุมัติเงินเพิ่มต่างๆ โดยโปรแกรมจะแสดงชื่อ พนักงานให้อัตโนมัติ เมื่อระบุรหัสพนักงาน
- **วันที่อนุมัติ** คือ การระบุวันที่ที่ต้องการขออนุมัติ
- **รหัสกะ** คือ การระบุรหัสกะทำงานในวันที่พนักงานต้องการขออนุมัติเงินเพิ่มต่างๆ ซึ่งสามารถระบุ เป็ นรหัสกะ 00 เพื่อให้ โปรแกรมหากะทํางานของพนักงานในวันที่ต้องการขออนุมัติ เงินเพิ่ มต่างๆ ให้เองโดยอัตโนมัติจากการประกาศกะได้

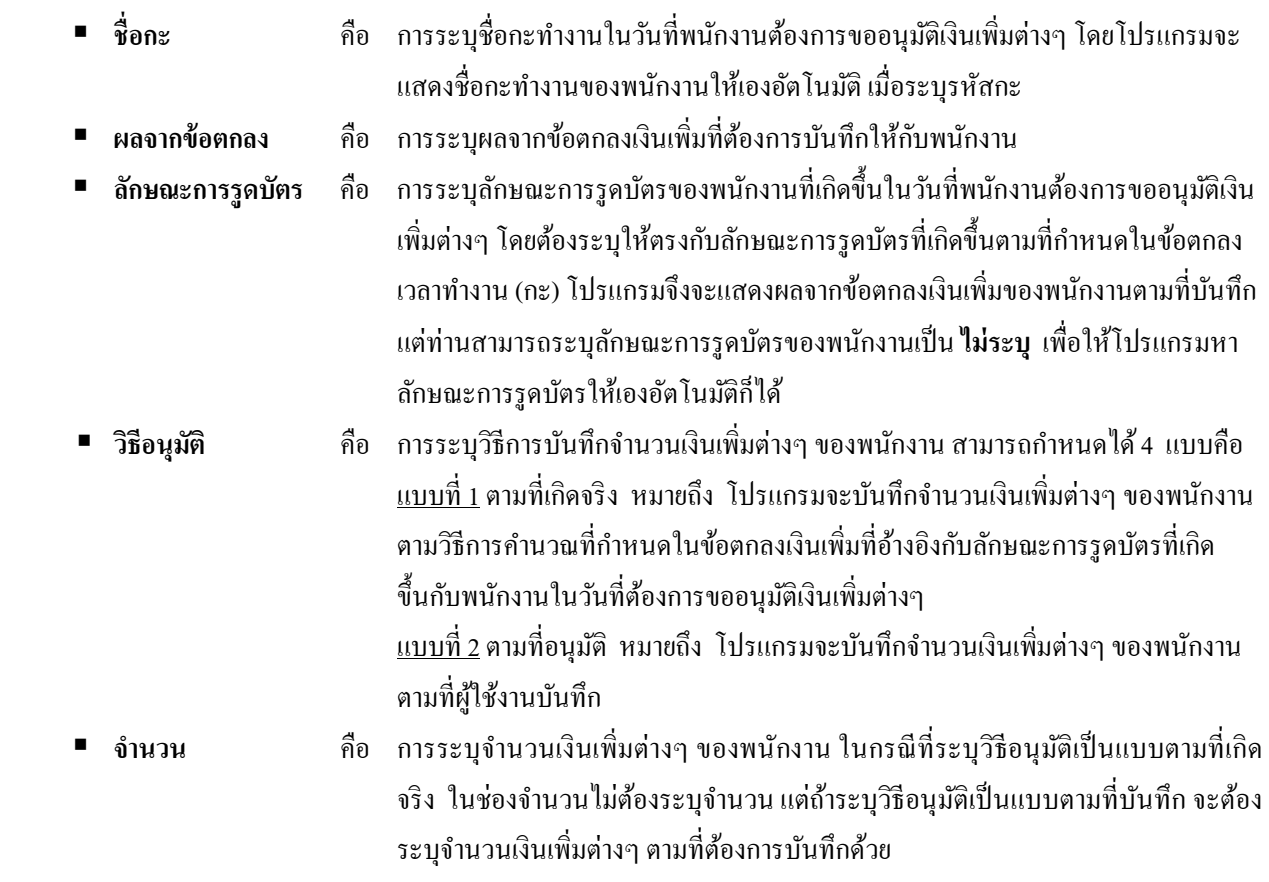

# **วิธีที่ 2 บันทึกอนุมัติหลายพนักงานข้อตกลงเงินเพิ่มเดียวกัน**

ึ การบันทึกอนุมัติเงินเพิ่มต่างๆ วิธีนี้จะใช้ในกรณีต้องการอนุมัติเงินเพิ่มต่างๆ ให้กับพนักงานหลายคนที่ต้องการขอ อนุมัติเงินเพิ่มต่างๆ ในวันเดียวกัน, มีผลจากข้อตกลงเงินเพิ่ม และจำนวนเงินเพิ่มต่างๆ เหมือนกัน โดยมีขั้นตอนการบันทึกดังนี

# **วิธีการบันทึกข้อมู ล**

 หน้าจอ**งานบันทึกเวลา**  เลือกเมนูย่อย**อนุมัติค่าล่วงเวลา** คลิก **ป่ มุ เพิ่มเติม** เลือก **บันทึกอนุมัติ หลายพนักงานข้อตกลงเงินเพิ่มเดียวกัน**

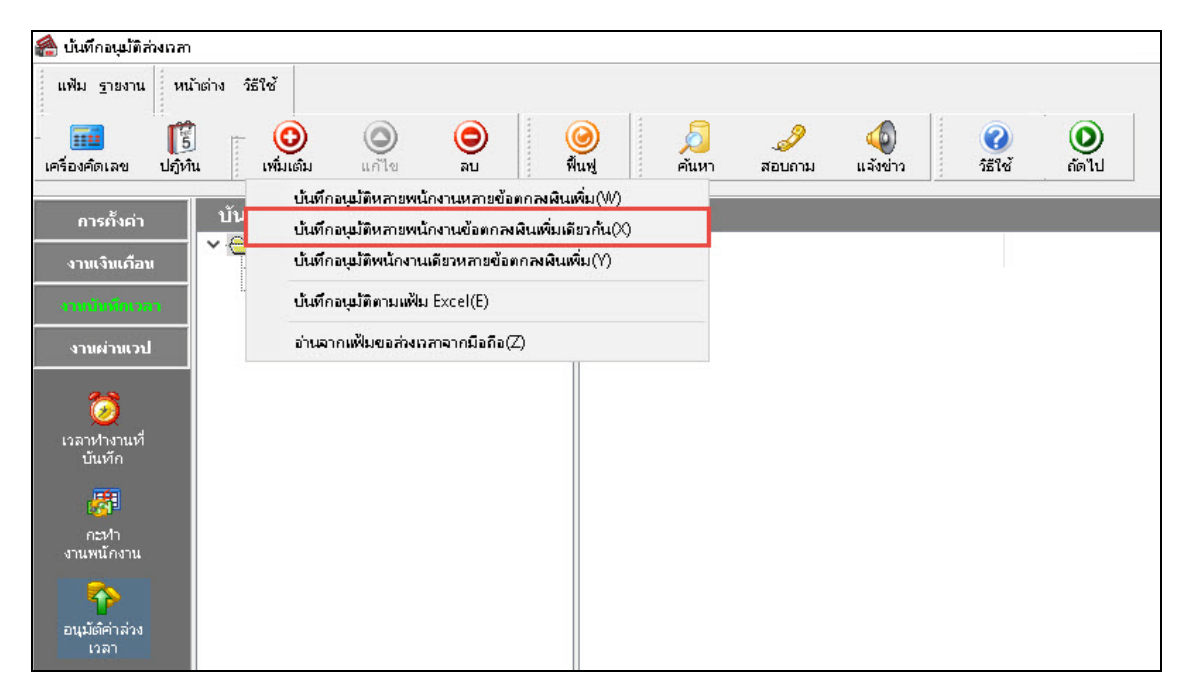

 เมื่อปรากฏหน้าจอ **"บันทึกอนุมัติหลายพนักงานประเภทอนุมัติเดียวกัน"** แล้วบันทึกรายละเอียดการ อนุมัติเงินเพิ่มต่างๆ ของพนักงานตามคำอธิบายด้านล่างนี้ → คลิกปุ่ม <mark>บันทึก</mark>

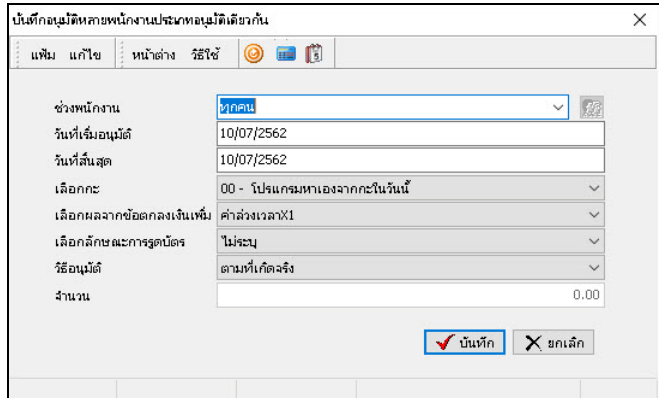

#### **คําอธิบาย**

**■ ช่วงพนักงาน** คือ การระบุพนักงานที่ต้องการทำการบันทึกอนุมัติเงินเพิ่มต่างๆ ถ้าต้องการบันทึก อนุมัติเงินเพิ่มต่างๆ ให้พนักงานทั้งหมด ให้เลือก **ทุกคน** แต่ถ้าต้องการบันทึก อนุมัติเงินเพิ่ มต่างๆ ให้พนักงานบางคน ให้เลือก **เฉพาะที่เลือก** และเลือก **พนักงานที่ต้องการบันทึกอนุมัติเงินเพิ่มต่างๆ**จากนั้นคลิก **ป่ มเลือก ุ วันที่เริ่มอนุมัติ** คือ การระบุวันที่เริ่มต้นที่ต้องการขออนุมัติเงินเพิ่ มต่างๆ ของพนักงาน **วันที่สิ้นสุด** คือ การระบุวันที่สุดท้ายที่ต้องการขออนุมัติเงินเพิ่ มต่างๆ ของพนักงาน **เลือกกะ** คือ การระบุรหัสกะทํางานในวันที่พนักงานต้องการขออนุมัติเงินเพิ่ มต่างๆ ซึ่ง สามารถระบุเป็ นรหัสกะ 00 เพื่อให้โปรแกรมหากะทํางานของพนักงานในวันที่ ต้องการขออนุมัติเงินเพิ่มต่างๆ ให้เองโดยอัตโนมัติจากการประกาศกะ'ได้ ี่ เลือกผลจากข้อตกลงเงินเพิ่ม คือ การระบุผลจากข้อตกลงเงินเพิ่มที่ต้องการบันทึกให้กับพนักงาน **เลือกลักษณะการรูดบัตร** คือ การระบุลักษณะการรูดบัตรของพนักงานที่เกิดขึ้นในวันที่พนักงานต้องการขอ อนุมัติเงินเพิ่มต่างๆ โดยต้องระบุให้ตรงกับลักษณะการรูดบัตรที่เกิดขึ้นตามที กาหนดในข้อตกลงเวลาทํางาน ํ (กะ) โปรแกรมจึงจะแสดงผลจากข้อตกลงเงินเพิ่ มของพนักงานตามที่บันทึก แต่ท่านสามารถระบุลักษณะการรูดบัตรของพนักงาน ้เป็น **ใม่ระบุ** เพื่อให้โปรแกรมหาลักษณะการรูคบัตรให้เองอัตโนมัติก็ได้ **วิธีอนุมัติ** คือ การระบุวิธีการบันทึกจํานวนเงินเพิ่ มต่างๆ ของพนักงาน สามารถกาหนดได้ ํ 4 แบบคือ <u>แบบที่ 1</u> ตามที่เกิดจริง หมายถึง โปรแกรมจะบันทึกจำนวนเงินเพิ่มต่างๆ ของ พนักงานตามวิธีการคำนวณที่กำหนดในข้อตกลงเงินเพิ่มที่อ้างอิงกับลักษณะการ รูดบัตรที่เกิดขึ้นกับพนักงานในวันที่ต้องการขออนุมัติเงินเพิ่มต่างๆ <u>แบบที่ 2</u> ตามที่อนุมัติ หมายถึง โปรแกรมจะบันทึกจำนวนการลาของพนักงาน **จํานวน** คือ การระบุจํานวนเงินเพิ่ มต่างๆ ของพนักงาน ในกรณีที่ระบุวิธีอนุมัติเป็ นแบบตาม จํานวนที่เกิดขึ้นจริง ในช่องจํานวนไม่ต้องระบุจํานวน แต่ถ้าระบุวิธีอนุมัติเป็ นแบบ ตามจำนวนที่กำหนด จะต้องระบุจำนวนเงินเพิ่มต่างๆ ตามที่ต้องการบันทึกด้วย ตามที่ผู้ใช้งานบันทึก

### **วิธีที่ 3 อนุมัติพนักงานเดียวหลายข้อตกลงเงินเพิ่ม**

 การบันทึกอนุมัติเงินเพิ่ มต่างๆ วิธีนี้จะใช้ในกรณีที่ต้องการอนุมัติเงินเพิ่ มต่างๆ ให้พนักงาน 1 คน แต่วันที่ต้องการ ขออนุมัติเงินเพิ่มต่างๆ ไม่ต่อเนื่องกัน โดยมีขั้นตอนการบันทึกดังนี้

## **วิธีการบันทึกข้อมู ล**

 หน้าจอ **งานบันทึกเวลา**  เลือกเมนูย่อย **อนุมัติค่าล่วงเวลา** คลิก **ป่ มุ เพิ่มเติม** เลือก **บันอนุมัติ พนักงานเดียวหลายข้อตกลงเงินเพิ่ม**

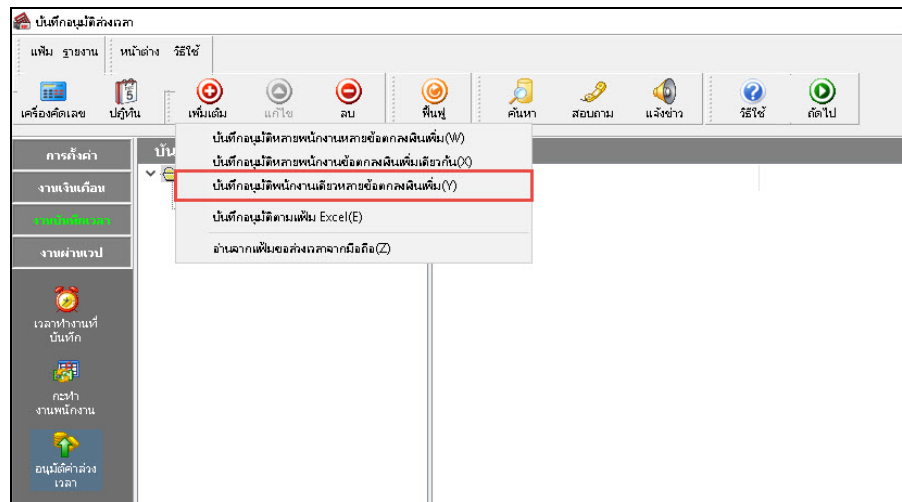

 **ระบุรหัสพนักงาน** ที่ต้องการบันทึกอนุมัติเงินเพิ่ มต่างๆ ระบุ**วันที่ ตั้งแต่... / ถึง..** ตามช่วงวันที่ที่พนักงาน ต้องการขออนุมัติเงินเพิ่มต่างๆ → คลิกปุ่ม **อ่านค่าเดิม →** คลิกปุ่ม <mark>เพิ่มเติม →</mark> บันทึกรายการอนุมัติเงินเพิ่มต่างๆ ตาม คําอธิบายด้านล่างนี้ คลิก **ป่ มุ บันทึกจบ** หรือ **ป่ มบัน ทึก ุ**

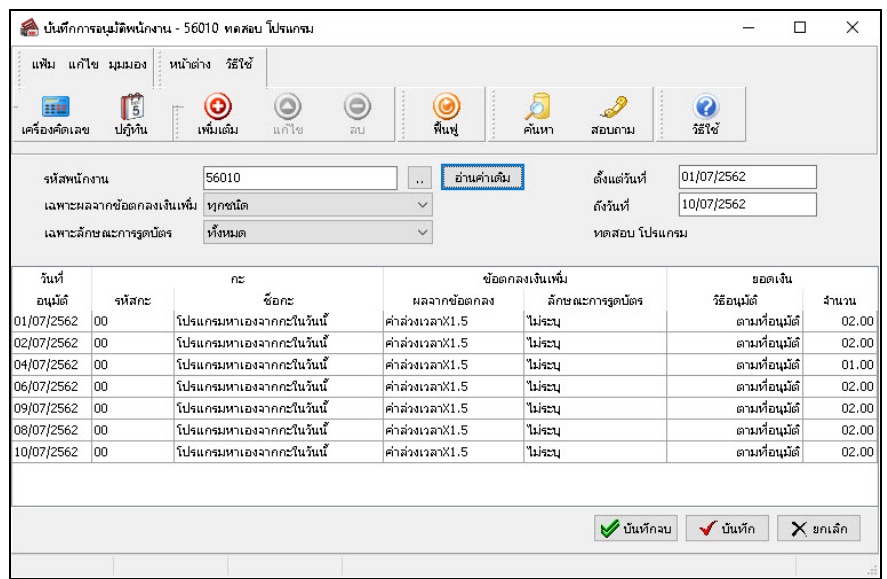

**คําอธิบาย**

- 
- **วันที่ลา** คือ การระบุวันที่ที่พนักงานต้องการขออนุมัติเงินเพิ่ มต่างๆ
- 

 **รหัสกะ** คือ การระบุรหัสกะทํางานในวันที่พนักงานต้องการขออนุมัติเงินเพิ่ มต่างๆ ซึ่งสามารถระบุ เป็ นรหัสกะ 00 เพื่อให้โปรแกรมหากะทํางานของพนักงานในวันที่ต้องการขออนุมัติ เงินเพิ่ มต่างๆ ให้เองโดยอัตโนมัติจากการประกาศกะได้

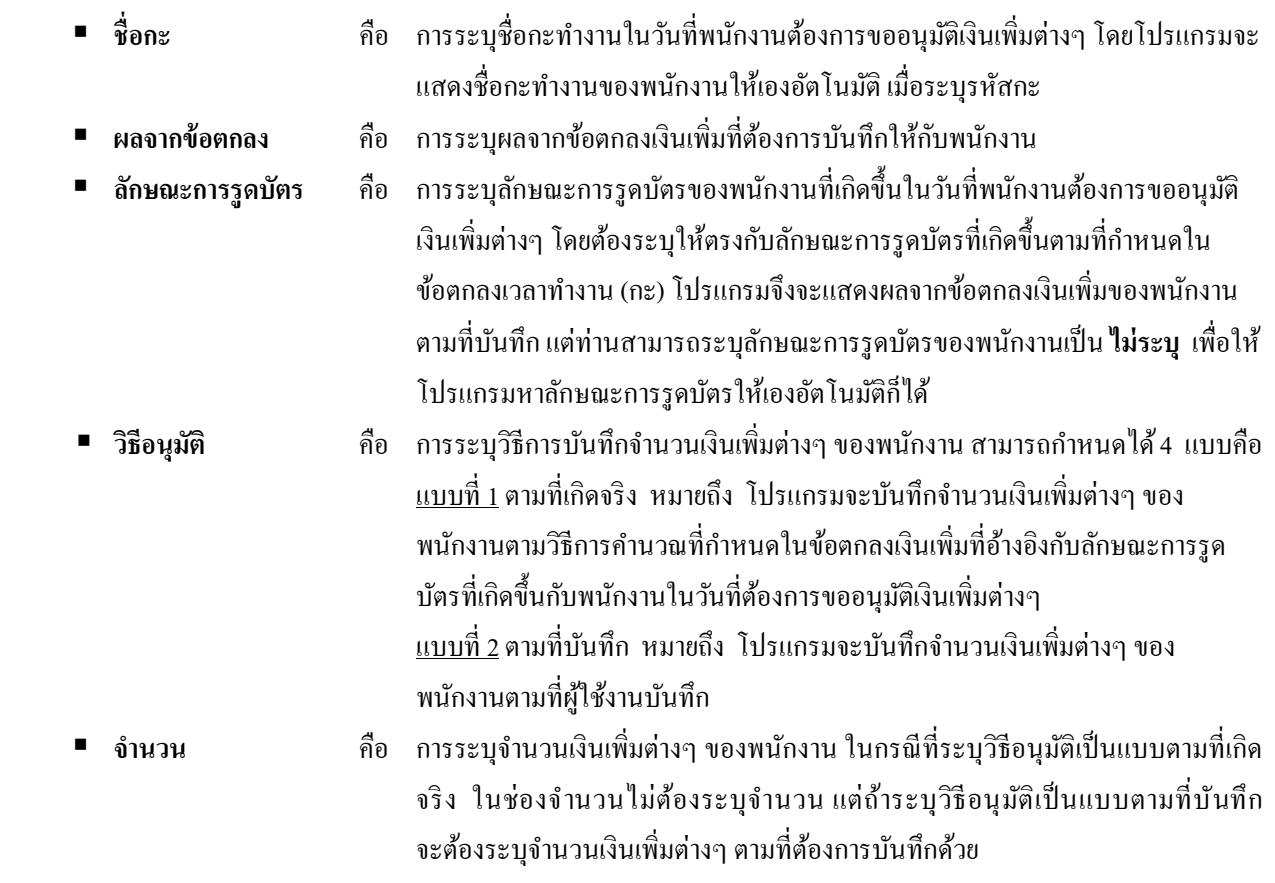

### **วิธีที่ 4 บันทึกอนุมัติตามแฟ้ม Excel**

้ นอกจากผู้ใช้งานจะทำการบันทึกอนุมัติเงินเพิ่มต่างๆ ของพนักงานในระบบประมวลผลบันทึกเวลาตามวิธีกาบันทึก ทั้ง 3 วิธีข้างต้นแล้ว ท่านยังสามารถบันทึกอนุมัติเงินเพิ่มต่างๆ ของพนักงานลงในไฟล์ Excel แล้วทำการ Import ข้อมูลการอนุมัติ เงินเพิ่ มต่างๆ ของพนักงานจากไฟล์ Excel เข้ามาบันทึกในระบบประมวลผลบันทึกเวลาได้อีกวิธีหนึ่งด้วย ทั้งนี้ เพื่อช่วยให้การ บันทึกอนุมัติเงินเพิ่มต่างๆ ของพนักงานสะดวกรวดเร็วยิ่งขึ้น โดยมีขั้นตอนการบันทึกดังนี

### **วิธีการสร้างแฟ้ม Excel**

 $\triangleright$  หน้าจอ งานบันทึกเวลา → เลือก เมนูย่อย อนุมัติค่าล่วงเวลา → กลิก ปุ่มเพิ่มเติม → เลือก บันทึกอนุมัติ

#### **ตาม Excel**

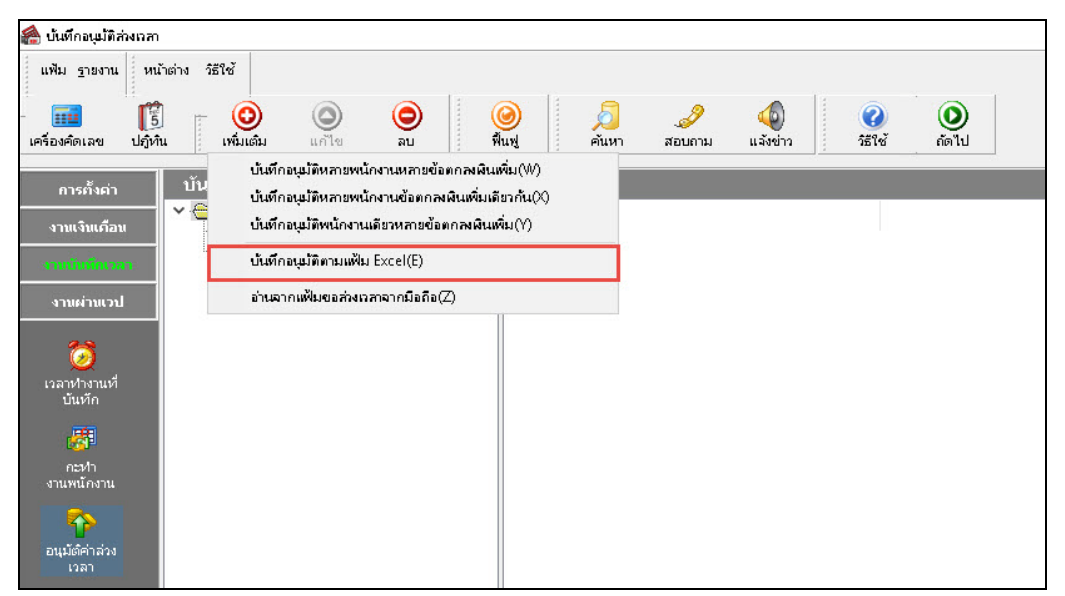

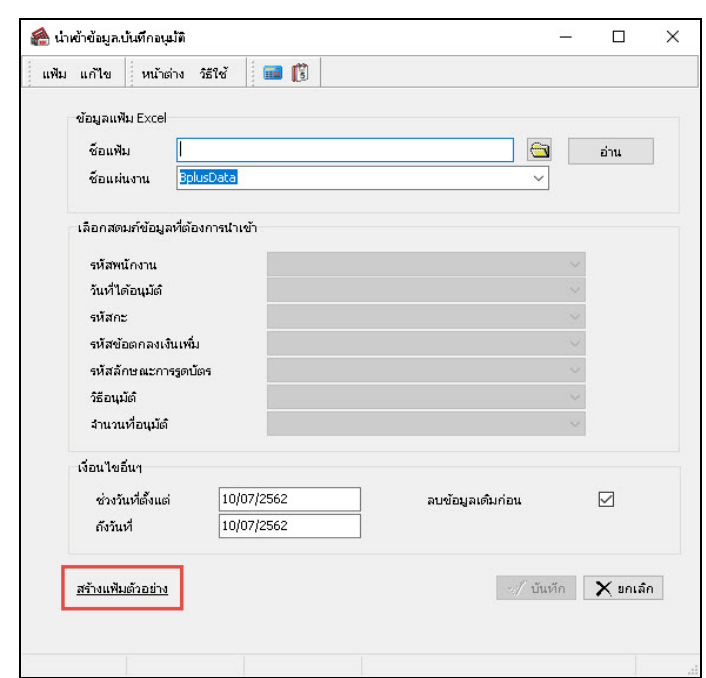

เมื่อเข้าสู่หน้าจอ "**นําเข้าข้อมูล บันทึกอนุมัติ**"แล้ว คลิกที่ **สร้างแฟ้มตัวอย่าง**

ระบุ **ที่เก็บแฟ้ม Excel**  ระบุ **ชื่ อแฟ้ม Excel** คลิก **ป่ มุ Save**

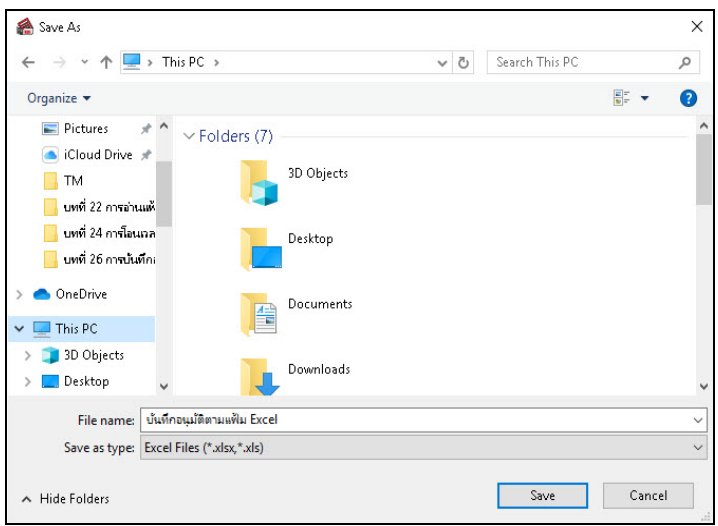

 $\blacktriangleright$  บันทึกข้อมูลการอนุมัติเงินเพิ่มต่างๆ ของพนักงานลงในไฟล์ Excel โดยต้องมีข้อมูลที่จำเป็นสำหรับการ Import เข้าสู่ระบบประมวลผลบันทึกเวลาตามรายละเอียดด้านล่างนี้ คลิก **ป่ มุ Save**

1. หัวคอลัมน์ ที่จะต้องใช้เพื่ออ้างอิงกับโปรแกรมเงินเดือน ได้แก่ รหัสพนักงาน, วันที่ได้อนุมัติ, รหัสกะ,

รหัสผลข้อตกลงเงินเพิ่ ม, รหัสลักษณะการรูดบัตร, วิธีอนุมัติและจํานวนที่อนุมัติ

2. ข้อมูลที่ต้องกรอกในแฟ้ม Excel ได้แก่รหัสพนักงาน, วันที่ได้อนุมัติ, รหัสกะ, รหัสผลข้อตกลงเงินเพิ่ ม,

รหัสลักษณะการรูดบัตร, วิธีอนุมัติและจํานวนที่อนุมัติดังรูป

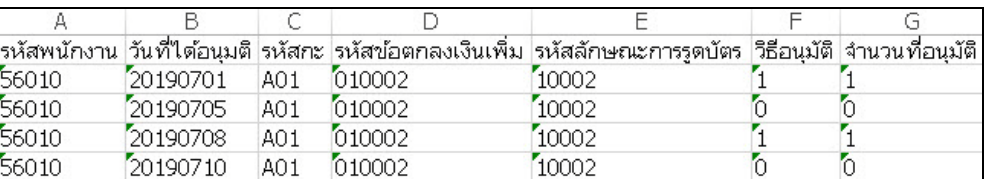

**คําอธิบาย**

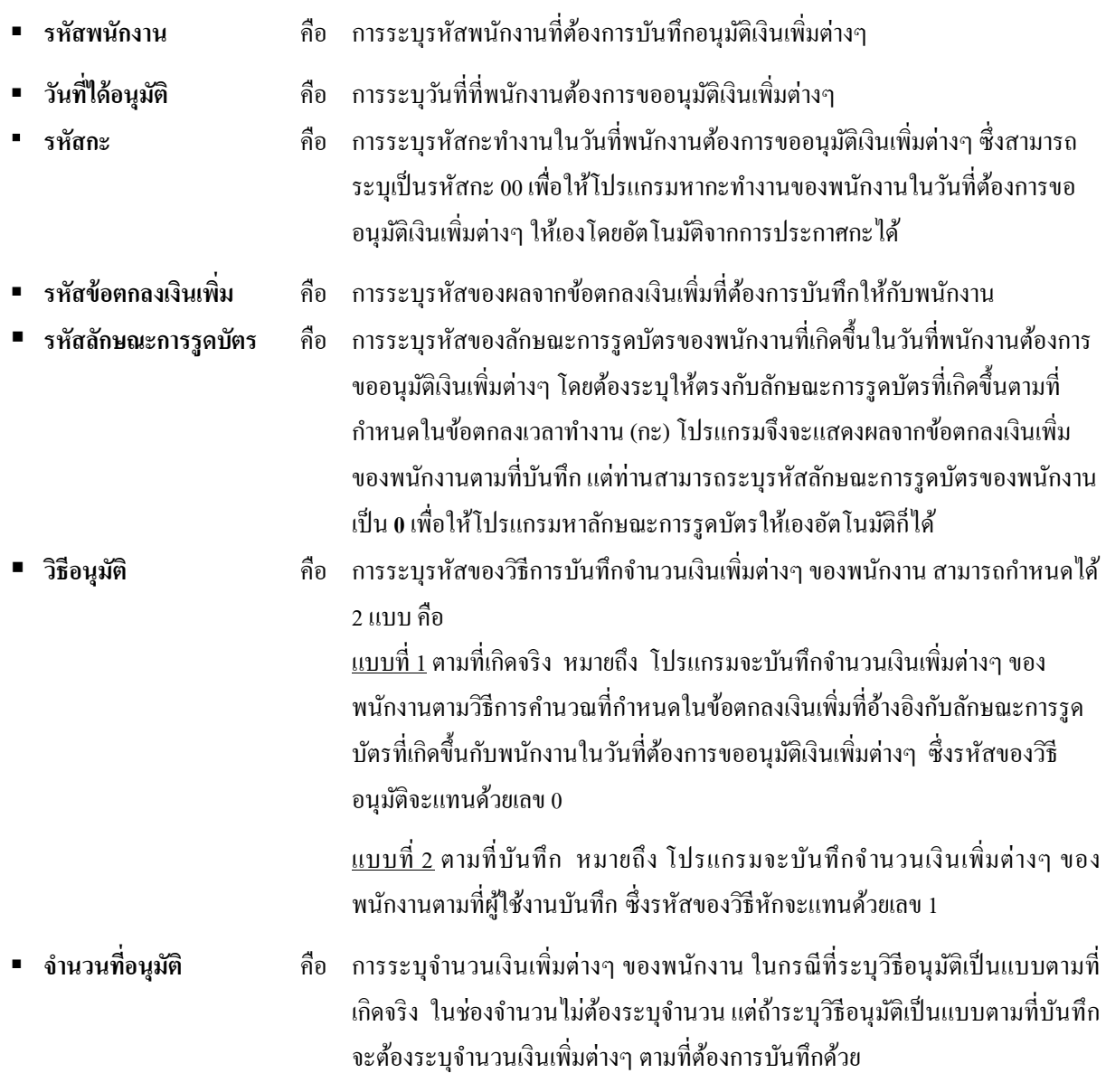

### **วิธีบันทึกอนุมัติจากแฟ้ม Excel**

เมื่อบันทึกข้อมูลการอนุมัติเงินเพิ่มต่างๆ ของพนักงานในไฟล์ Excel เรียบร้อยแล้ว สามารถ Import ข้อมูลการ อนุมัติเงินเพิ่มต่างๆ ของพนักงานที่บันทึกในไฟล์ Excel เข้าสู่ระบบประมวลผลบันทึกเวลาได้ โดยมีขั้นตอนการบันทึกดังนี

## **วิธีการบันทึกข้อมู ล**

 หน้าจอ **งานบันทึกเวลา**  เลือกเมนูย่อย**อนุมัติค่าล่วงเวลา** คลิก **ป่ มุ เพิ่มเติม** เลือก **บันทึก อนุมัติตามแฟ้ม Excel**

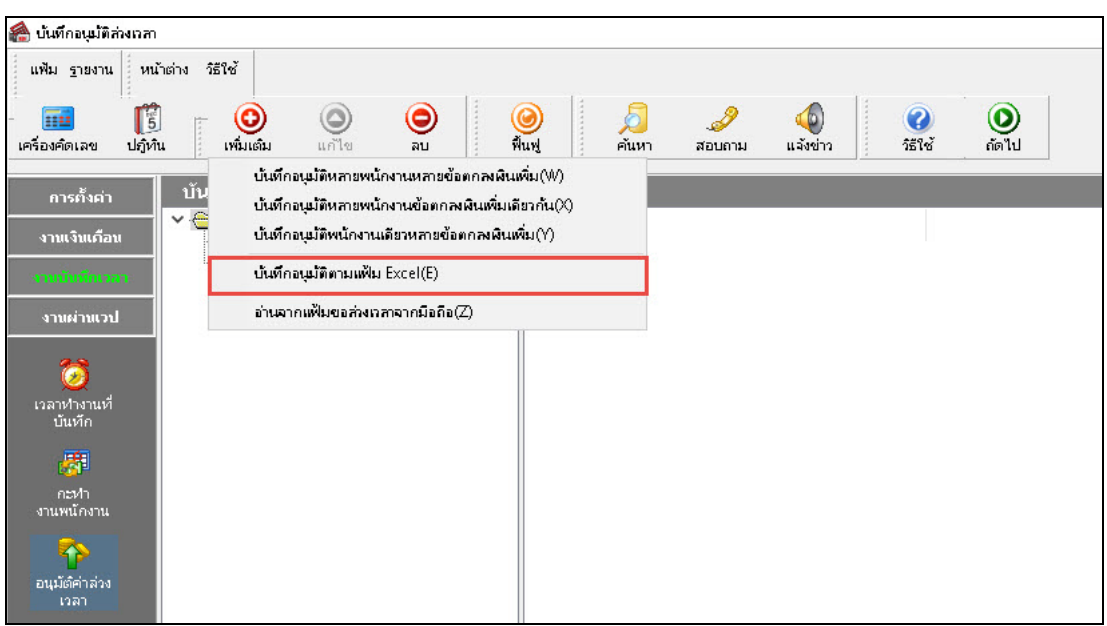

เมื่อเข้าสู่หน้าจอ **"นําเข้าข้อมูล.บันทึกอนุมัติ"** ดังรูป ให้ทําการกาหนดรายละเอียด ํ ตามคําอธิบายด้านล่างนี้

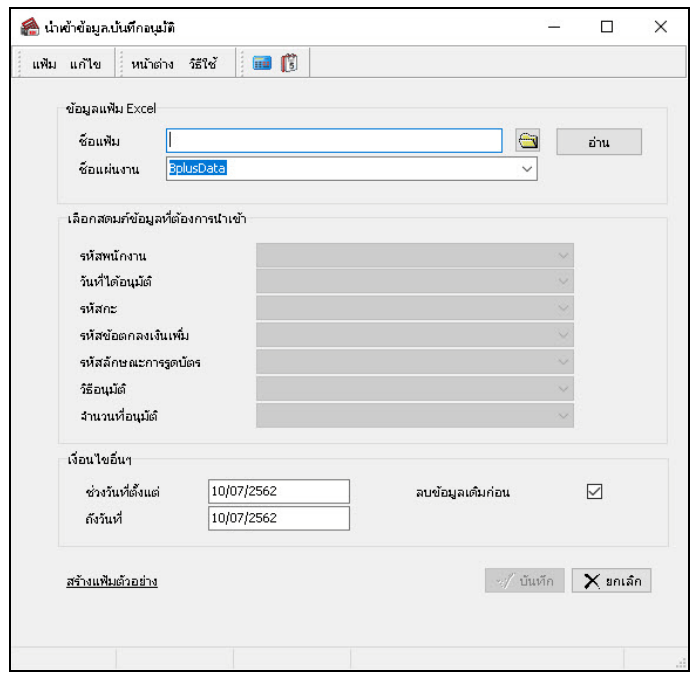

**คําอธิบาย**

**ข้อมูลแฟ้ม Excel**

**● ชื่อแฟ้ม** คือ การระบุแฟ้ม Excel ที่จะนำข้อมูลบันทึกการอนุมัติเงินเพิ่มต่างๆ เข้าสู่ระบบประมวลผลบันทึกเวลา โดยต้องคลิกที่ปุ่ มด้านหลังช่องชื่อแฟ้ม และเลือกไฟล์ Excel ที่ต้องการ

 $\bullet$  ชื่อแผ่นงาน คือ การระบุชื่อ Sheet ที่บันทึกข้อมูลการอนุมัติเงินเพิ่มต่างๆ ในไฟล์ Excel จากนั้นให้คลิกปุ่ม

 $\overline{\rm \bf \bar{i}}$ าน $\overline{\rm \bf \bar{i}}$ โปรแกรมทำการดึงชื่อคอลัมน์ในไฟล์ Excel มาแสดงในสดมภ์ข้อมูล เพื่อใช้ทำการจับคู่ชื่อคอลัมน์ที่อยู่ในไฟล์ Excelกบั ชื่อสดมภ์ที่อยูในหน้าจอ ่ **"นําเข้าข้อมูล.บันทึกอนุมัติ"** ดังรูป

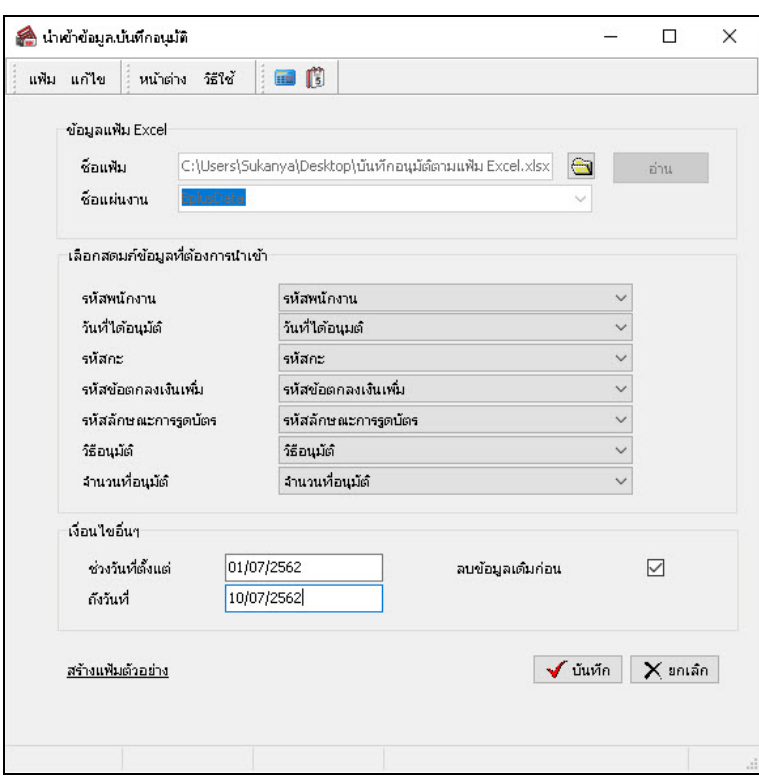

**เลือกสดมภ์ข้อมูลที่ต้องการนําเข้า**

• **รหัสพนักงาน** คือ การระบุชื่อคอลัมน์รหัสพนักงานในไฟล์Excel เพื่อให้โปรแกรมอ่านรหัสพนักงานตามที่บันทึก ในไฟล์ Excel

• **วันที่ได้อนุมัติ**คือ การระบุชื่อคอลัมน์วันที่ได้อนุมัติในไฟล์Excel เพื่อให้โปรแกรมอ่านวันที่ได้อนุมัติของ พนักงานตามที่บันทึกในไฟล์ Excel

• **รหัสกะ**คือการระบุชื่อคอลัมน์รหัสกะในไฟล์Excel เพื่อให้โปรแกรมอ่านรหัสกะตามที่บันทึกในไฟล์ Excel

• **รหัสข้อตกลงเงินเพิ่ม** คือ การระบุชื่อคอลัมน์รหัสข้อตกลงเงินเพิ่ มในไฟล์ Excel เพื่อให้โปรแกรมอ่านรหัส ข้อตกลงเงินเพิ่มตามที่บันทึกในไฟล์ Excel

• **รหัสลักษณะการรูดบัตร**คือการระบุชื่อคอลัมน์รหัสลักษณะการรูดบัตรในไฟล์Excel เพื่อให้โปรแกรมอ่านรหัส ลักษณะการรูดบัตรตามที่บันทึกในไฟล์ Excel

• **วิธีอนุมัติ**คือ การระบุชื่อคอลัมน์วิธีอนุมัติในไฟล์ Excel เพื่อให้โปรแกรมอ่านวิธีอนุมัติตามที่บันทึกในไฟล์ Excel

• **จํานวนที่อนุมัติ**คือการระบุชื่อคอลัมน์จํานวนที่อนุมัติในไฟล์Excel เพื่อให้โปรแกรมอ่านจํานวนที่อนุมัติตามที่ บันทึกในไฟล์ Excel

**เงื่อนไขอื่นๆ**

• **ช่วงวันที่ตั้งแต่**คือ การระบุว่าต้องการนําเข้าข้อมูลการอนุมัติเงินเพิ่ มต่างๆ ของพนักงานตั้งแต่วันที่ใดในไฟล์ Excel เข้าสู่ระบบประมวลผลบันทึกเวลา

 $\bullet$  ถึงวันที่ คือ การระบุว่าต้องการนำเข้าข้อมูลการอนุมัติเงินเพิ่มต่างๆ ของพนักงานถึงวันที่ใดในไฟล์ Excel เข้าสู่ ระบบประมวลผลบันทึกเวลา

**• ลบข้อมูลเดิมก่อน** คือ การระบุให้โปรแกรมทราบว่าต้องการลบข้อมูลที่เคยบันทึกอนุมัติเงินเพิ่มต่างๆ ในช่วงวันที ที่กำหนดออกก่อนหรือไม่ กรณีต้องการให้โปรแกรมลบรายการบันทึกอนุมัติเงินเพิ่มต่างๆ ที่เคยบันทึกไว้เดิมออกก่อน ให้ติ๊ก เกรื่องหมาย ™ ในช่องลบข้อมูลเดิมก่อน หากไม่ติ๊กเกรื่องหมาย ™ ในช่องลบข้อมูลเดิมก่อน โปรแกรมจะทำการ Import ข้อมูลบันทึกการอนุมัติเงินเพิ่มต่างๆ ของพนักงานจากไฟล์ Excel เข้าสู่ระบบประมวลผลบันทึกเวลา โดยไม่ได้ลบข้อมูลบันทึก การอนุมัติเงินเพิ่ มต่างๆ ของเดิมออก

 $\triangleright$  เมื่อทำการระบุรายละเอียดในหน้าจอ "นำ**เข้าข้อมูล.บันทึกอนุมัติ"** เรียบร้อยแล้ว ให้คลิกปุ่ม  $\blacktriangleright$  **บันทึ**ก

เพื่อให้โปรแกรมทำการอ่านข้อมูลการอนุมัติเงินเพิ่มต่างๆ ของพนักงานจากไฟล์ Excel เข้ามาบันทึกในระบบประมวลผลบันทึก เวลาให้อัตโนมัติ แต่หากไม่ต้องการอ่านข้อมูลการอนุมัติเงินเพิ่มต่างๆ ของพนักงานจากไฟล์ Excel ให้คลิกปุ่ม เพื่อออกจากหน้าจอ

 $\blacktriangleright$  เมื่อโปรแกรมทำการบันทึกข้อมูลการอนุมัติเงินเพิ่มต่างๆ ของพนักงานจากแฟ้ม Excel เรียบร้อยแล้ว โปรแกรมจะแสดงหน้าจอ **"แสดงสถานภาพการทํางาน"** เพื่อแจ้งรายละเอียดการดําเนินการ ดังรูป

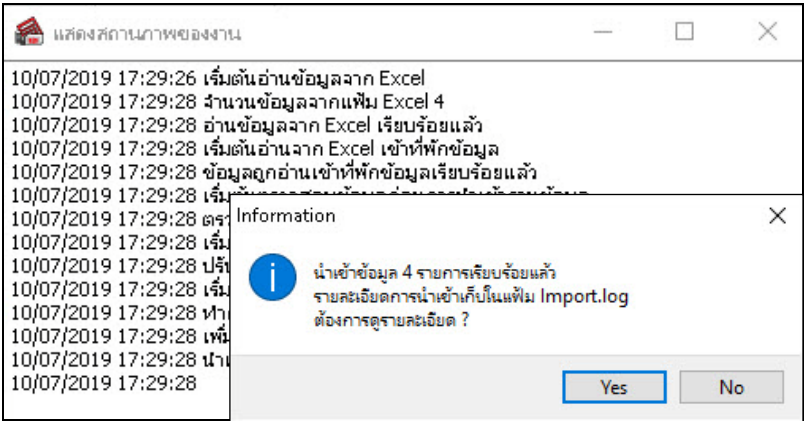

# **วิธีที่ 5อ่านจากแฟ้มขอล่วงเวลาจากมือถือ**

เฉพาะผู้ที่ซื้อโปรแกรม HRM Connect ระบบ เท่านั้นที่สามารถใช้งานได้ โดยสามารถศึกษาได้จากคู่มือโปรแกรม Bplus HRM Connect

# **การตรวจสอบการบันทึกการอนุมัติเงินเพิ่มต่างๆ**

หลังจากทำการบันทึกการอนุมัติเงินเพิ่มต่างๆ ของพนักงานเรียบร้อยแล้ว หากต้องการตรวจสอบรายการอนุมัติเงินเพิ่ม ต่างๆ ที่บันทึกผ่านทางจอภาพ สามารถทำการตรวจสอบได้ โดยมีขั้นตอนดังนี้

# **วิธีการบันทึกข้อมู ล**

 $\triangleright$  หน้าจอ <mark>งานบันทึกเวลา  $\rightarrow$ </mark> เลือก เมนูย่อย **อนุมัติค่าล่วงเวลา**  $\rightarrow$  คับเบิ้ลคลิกชื่อ พนักงาน ที่ต้องการ

ตรวจสอบ

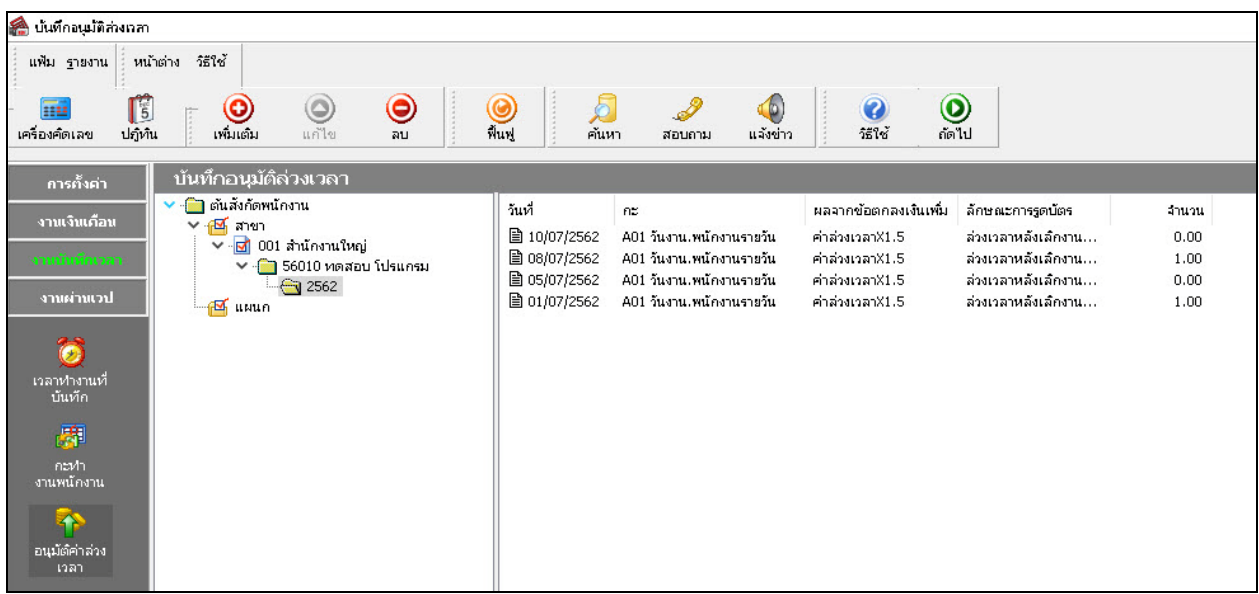

 $\blacktriangleright$  คับเบิ้ลคลิกที่ แผน<mark>กที่ต้องการตรวจสอบ →</mark>คับเบิ้ลคลิกที่ ชื่อพนักงานที่ต้องการตรวจสอบ จะปรากฏ รายการอนุมัติเงินเพิ่มต่างๆ ของพนักงานตามที่ได้บันทึกไว้ ดังรูป

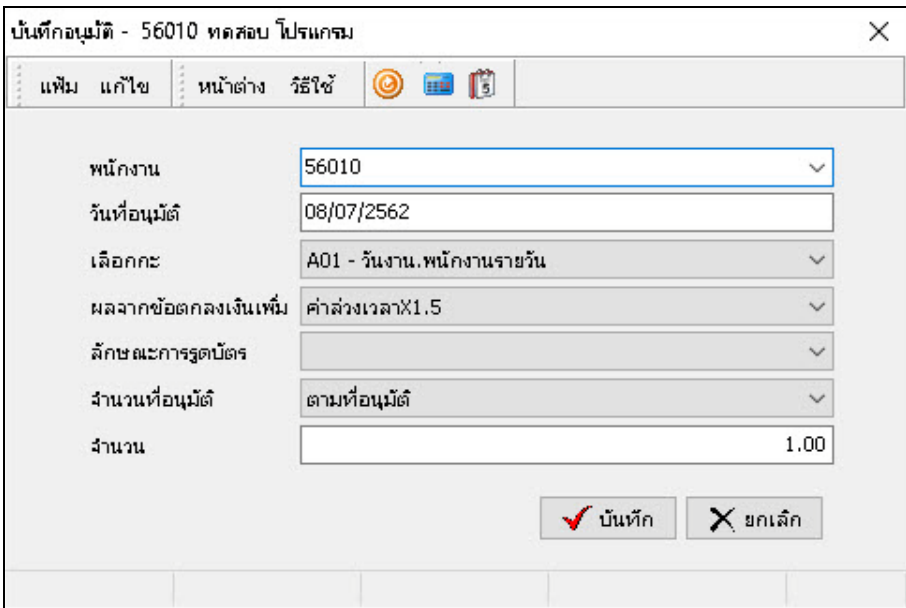

# **การพิมพ์รายงานรายละเอียดการบันทึกอนุมัติตามพนักงาน**

ภายหลังจากทำการบันทึกข้อมูลการอนุมัติเงินเพิ่มต่างๆ ของพนักงานเรียบร้อยแล้ว ท่านสามารถทำการพิมพ์รายงาน รายละเอียดการบันทึกอนุมัติตามพนักงาน เพื่อตรวจสอบความถูกต้องของรายการอนุมัติเงินเพิ่ มต่างๆ ที่บันทึกได้

## **วิธีการบันทึกข้อมู ล**

 หน้าจอ**งานบันทึกเวลา**  เลือก เมนูยอย่ **อนุมัติค่าล่วงเวลา**  เลือก**รายงาน** เลือก **รายงานรายละเอียด การบันทึกอนุมัติตามพนักงาน**

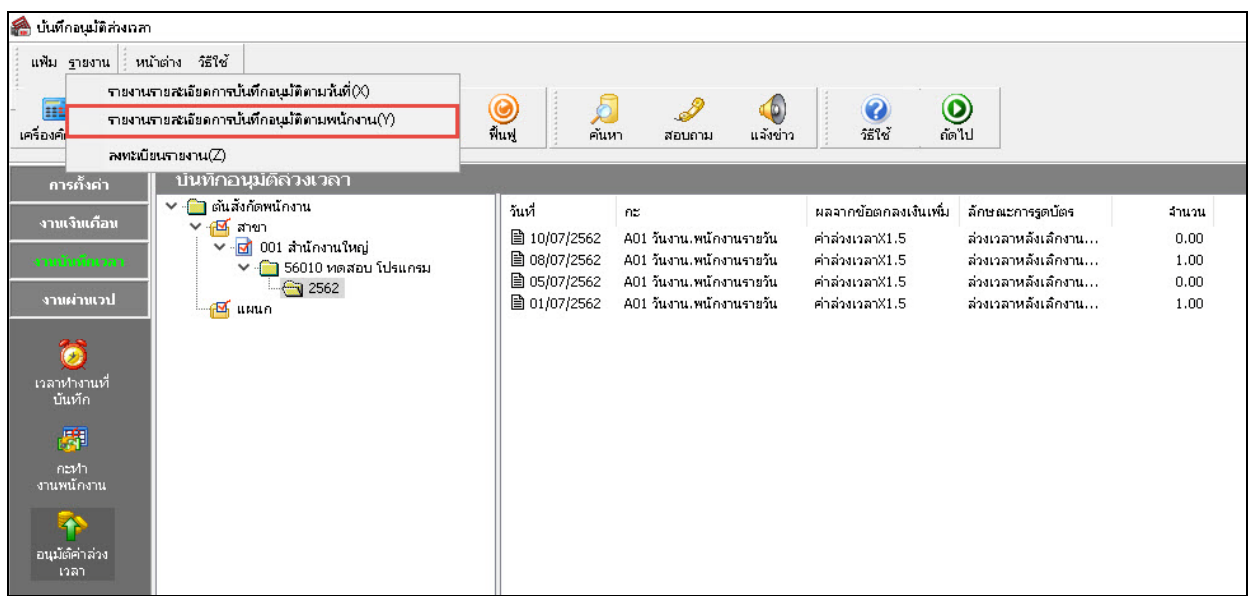

 $\triangleright$  ระบุ ช่วงวันที่อนุมัติ ที่ต้องการตรวจสอบ  $\rightarrow$  คลิก ปุ่มเลือก  $\rightarrow$  คลิกปุ่ม เริ่มพิมพ์

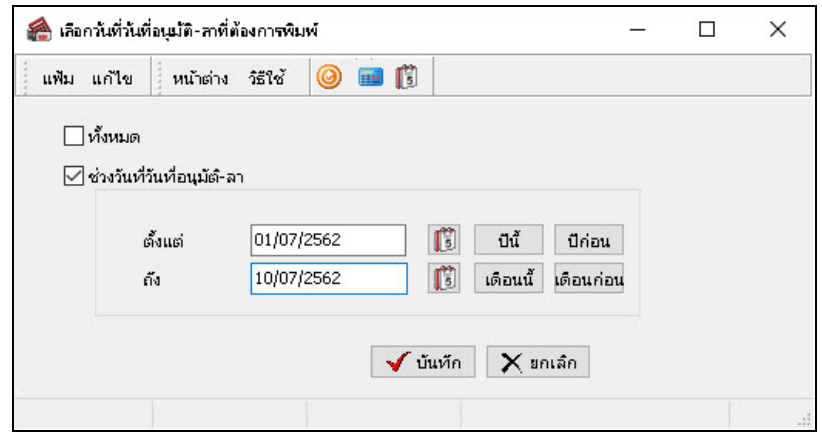

เมื่อปรากฏหน้าจอสังพิมพ์รายงาน ่ คลิกปุ่ม **เริ่มพิมพ์**

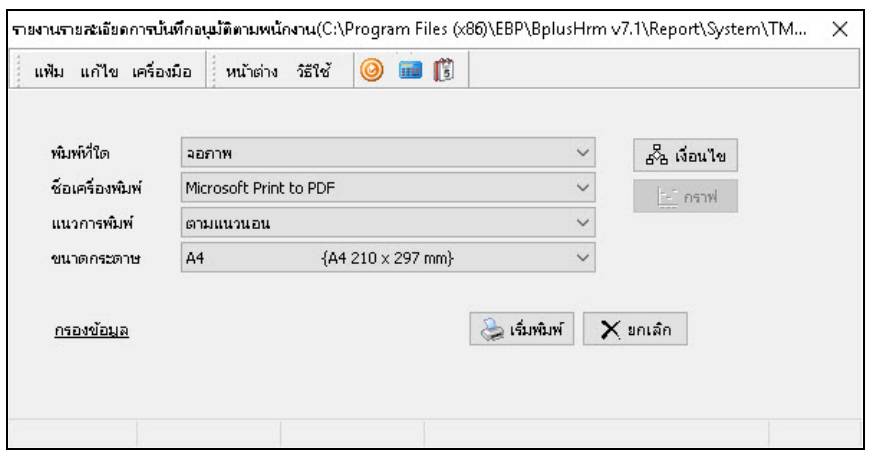

#### โปรแกรมจะแสดงจอภาพ **รายงานรายละเอียดการบันทึกอนุมัติตามพนักงาน** ดังรูป

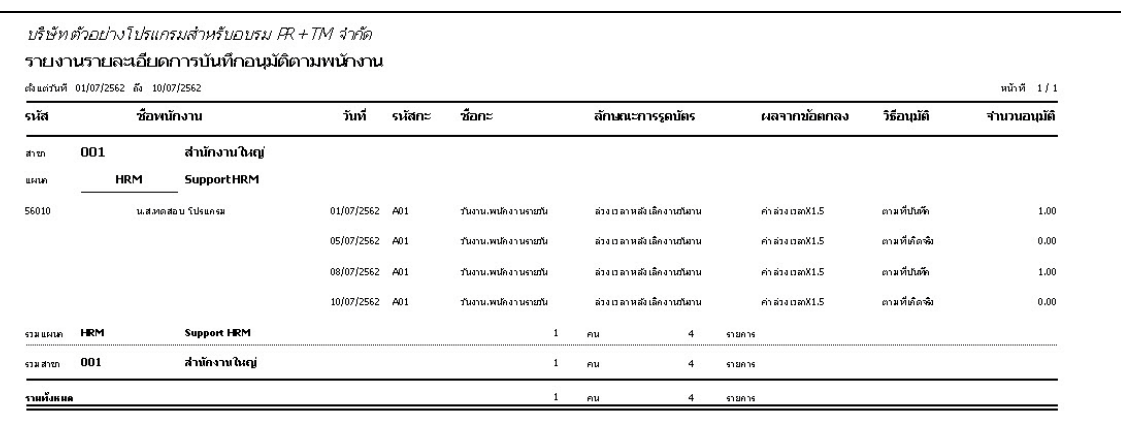

### **การแก้ไขรายการบันทึกการอนุมัติเงินเพิ่มต่างๆ**

หลังจากทำการบันทึกการอนุมัติเงินเพิ่มต่างๆ ของพนักงานแล้ว หากรายการอนุมัติเงินเพิ่มต่างๆ ที่บันทึกไปแล้วไม่ถูกต้อง สามารถทำการแก้ไขได้ โดยมีขั้นตอนดังนี้

## **วิธีการบันทึกข้อมู ล**

หน้าจอ**งานบันทึกเวลา** เลือก เมยูยอย่ **อนุมัติค่าล่วงเวลา** ดับเบิ้ ลคลิก **ชื่อ พนักงาน ที่ต้องการแก้ไข**

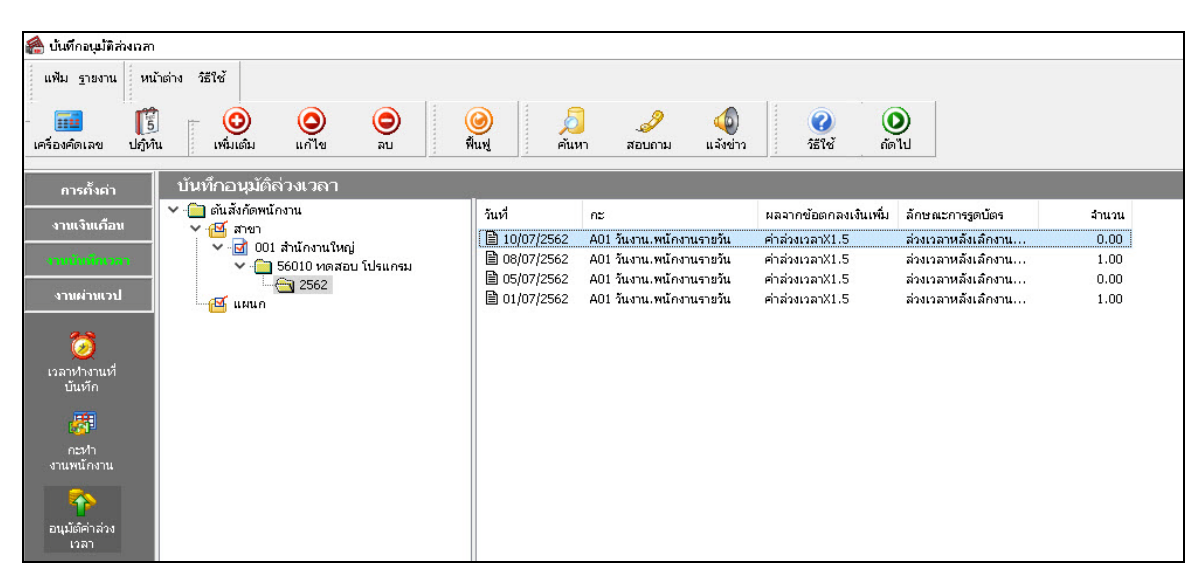

 เมื่อปรากฎหน้าจอ **"แสดงรายการอนุมัติ"**แล้ว ดับเบิ้ ลคลิกที่ **ชื่อแผนกที่ต้องการ**  ดับเบิ้ ลคลิกที่ **ชื่ อ พนักงานที่ต้องการ →** คับเบิ้ลคลิกที่ วันที่ที่ต้องการแก้ไข → แก้ไขรายการอนุมัติเงินเพิ่มต่างๆ ให้ถูกต้อง → คลิก ปุ่มบัน ทึก

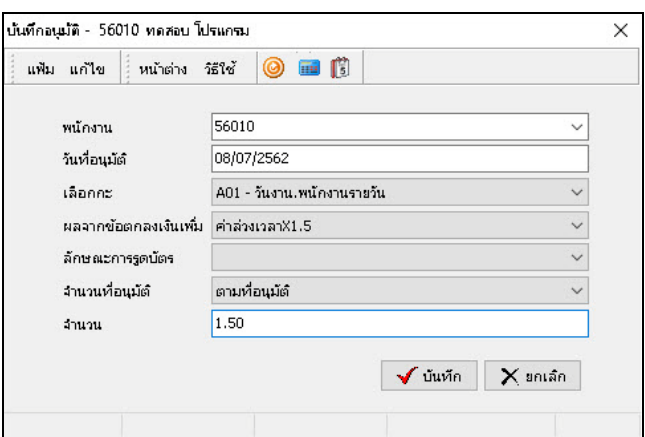

# **การลบรายการบันทึกการอนุมัติเงินเพิ่มต่างๆ**

หลังจากทำการบันทึกการอนุมัติเงินเพิ่มต่างๆ ของพนักงานแล้ว หากต้องการลบรายการอนุมัติเงินเพิ่มต่างๆ ที่บันทึกเกิน สามารถทําการลบได้ โดยมีขั้ นตอนดังนี้

### **วิธีการบันทึกข้อมู ล**

หน้าจอ **งานบันทึกเวลา** เลือก เมนูยอย ่ **อนุมัติค่าล่วงเวลา** ดับเบิ้ ลคลิก **ชื่อ พนักงาน ที่ต้องการลบ**

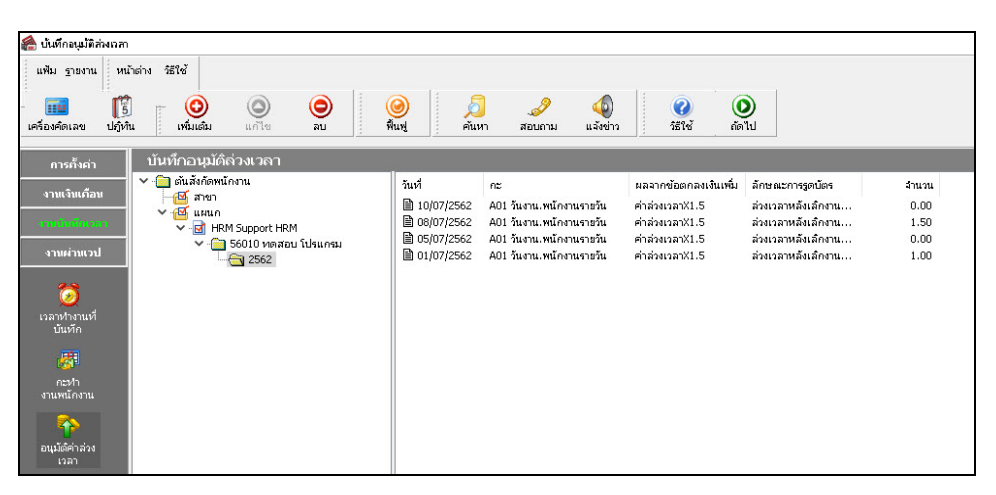

 เมื่อปรากฏหน้าจอ **"แสดงรายการอนุมัติ"**แล้ว ดับเบิ้ ลคลิกที่ **ชื่อแผนกที่ต้องการ**  ดับเบิ้ ลคลิกที่ **ชื่ อ พนักงานที่ต้องการ →** คลิกเมาส์ขวาที่รายการอนุมัติเงินเพิ่มต่างๆ ที่ต้องการลบ → เลือก <mark>ลบบันทึกอนุมัติล่วงเวลา</mark>

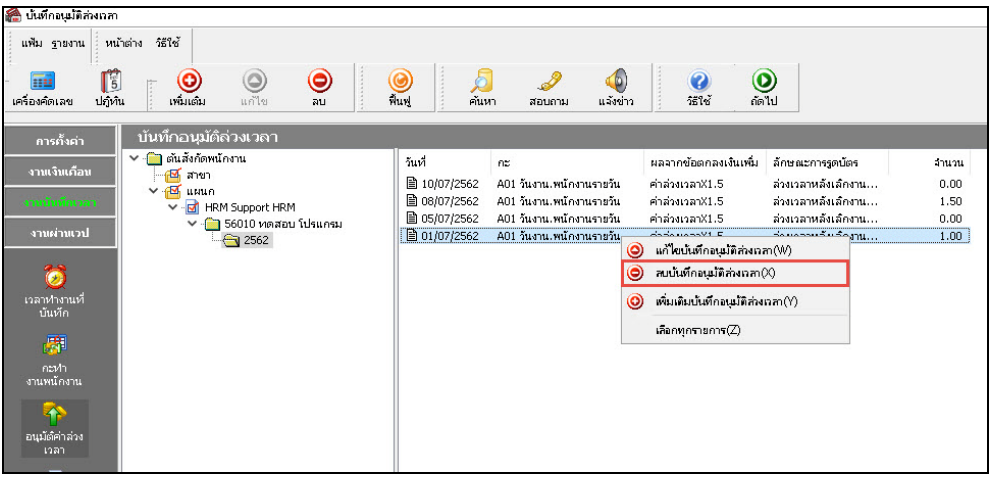

เมื่อปรากฏข้อความ **"ยืนยันลบรายการนี้**"คลิก **ป่ ม ุ Yes**

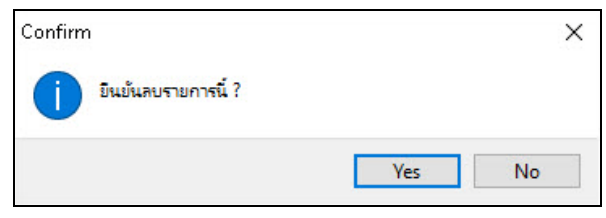

# **ขั้นตอนต่อไป :**

 $\blacktriangleright$  คำนวณผลบันทึกเวลา โดยสามารถดูรายละเอียดได้ใน บทที่ 27